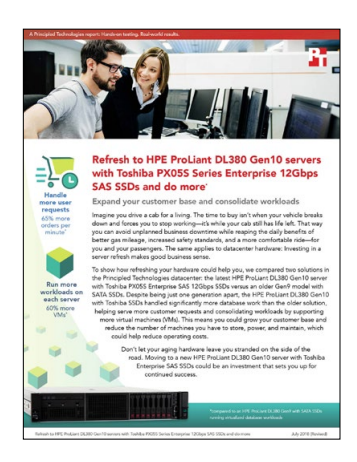

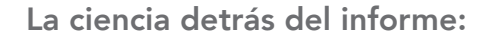

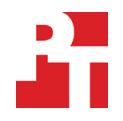

Actualice a servidores HPE ProLiant DL380 Gen10 con SSD SAS Toshiba Serie PX05S para empresas de 12 Gbps y haga más

El presente documento describe lo que probamos, cómo lo probamos y qué descubrimos. Para conocer cómo se traducen estos hechos en beneficios del mundo real, lea el informe "[Actualización a HPE ProLiant DL380 Gen10](http://facts.pt/v4o3w3)  [con SSD SAS Toshiba Serie PX05S para empresas de 12](http://facts.pt/v4o3w3) Gbps y haga más."

El 25 de abril de 2018, concluimos las configuraciones de hardware y software que se sometieron a las pruebas. Las actualizaciones de hardware y software actuales o de lanzamiento reciente aparecen con frecuencia, de modo que, inevitablemente, es posible que estas configuraciones no representen las últimas versiones disponibles al momento de publicarse este informe. Para sistemas anteriores, elegimos configuraciones representativas de compras típicas de dichos sistemas. Las pruebas prácticas concluyeron el 22 de mayo de 2018.

# Información sobre la configuración del sistema

La tabla a continuación presenta información detallada sobre los sistemas que sometimos a pruebas.

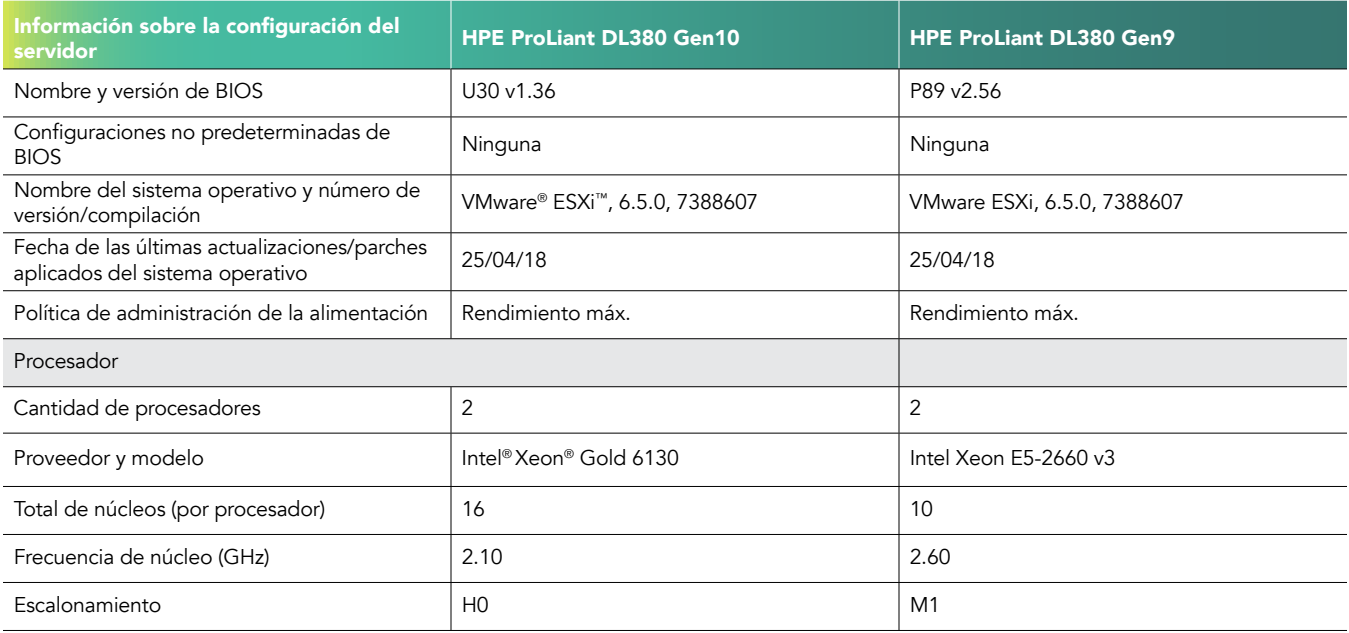

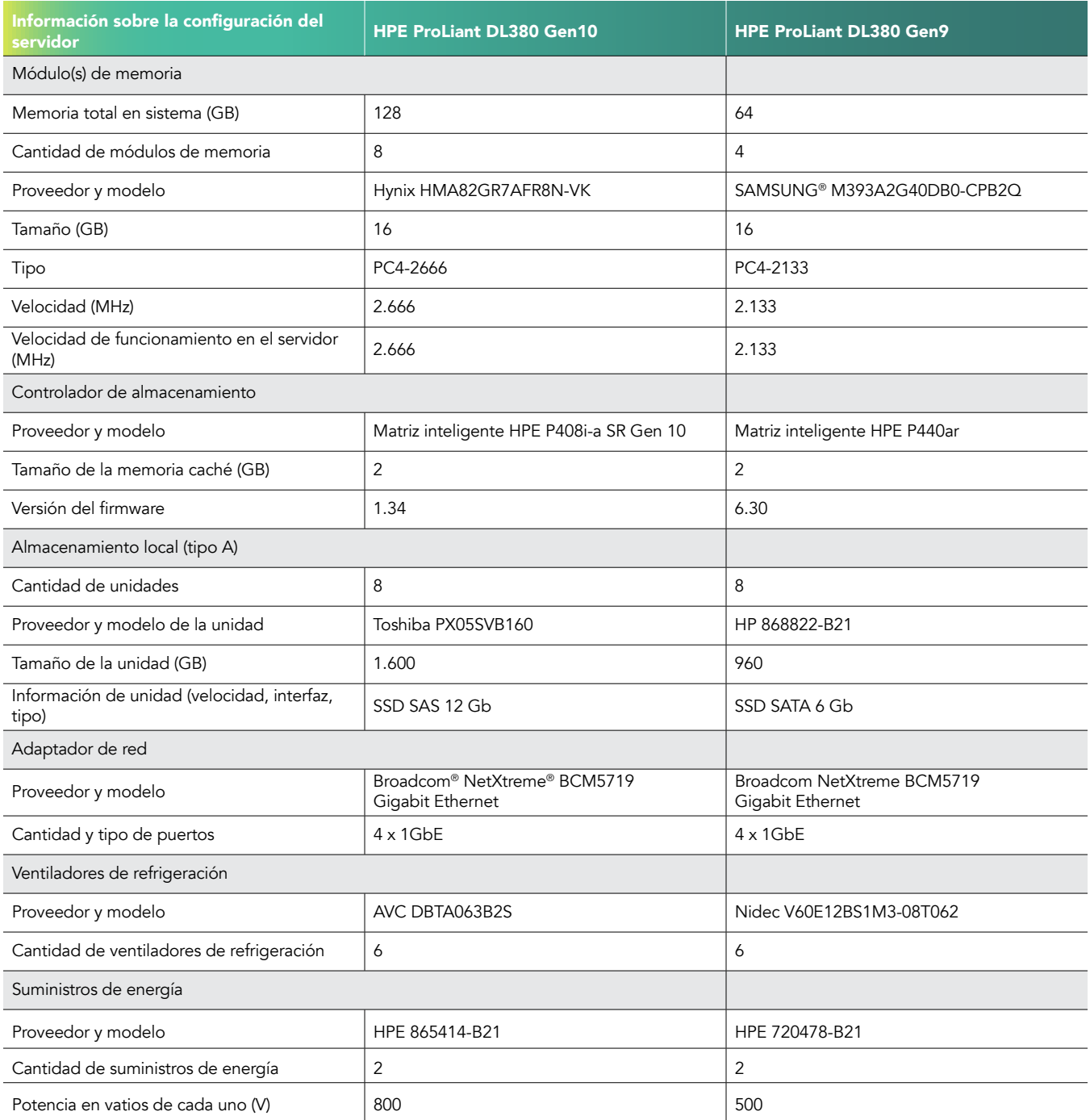

# Cómo realizamos las pruebas

## Instalación de VMware vSphere en los servidores

Instalamos VMware vSphere® 6.5 en la tarjeta SD interna de los servidores.

- 1. Conecte los medios de instalación de VMware vSphere adecuados al servidor.
- 2. Reinicie el servidor en el instalador de VMware vSphere.
- 3. En la pantalla Acuerdo de licencia del usuario final, para aceptar y continuar, presione la tecla F11.
- 4. Debajo de Dispositivos de almacenamiento, seleccione el disco virtual adecuado y presione la tecla Intro.
- 5. Seleccione Inglés EE. UU. como tipo de teclado e idioma.
- 6. Para el host, ingrese la contraseña raíz.
- 7. Ingrese la contraseña raíz dos veces y presione la tecla Intro.
- 8. Para iniciar la instalación, presione la tecla F11.
- 9. Después de que el servidor se reinicia, presione la tecla F2 e ingrese las credenciales raíz.
- 10. Seleccione Configurar red de gestión y presione la tecla Intro.
- 11. Seleccione el adaptador de red adecuado y seleccione Aceptar.
- 12. Seleccione las configuraciones de IPv4 e ingrese la dirección IP deseada, máscara de subred y puerta de enlace del servidor.
- 13. Seleccione Aceptar y reinicie la red de gestión.

## Creación de los equipos virtuales de la carga de trabajo

Creamos un volumen RAID 10 para ocho discos usando las SSD en cada servidor y luego creamos un almacen de datos individual en ESXi para guardar todos los datos de los VM (SO, datos y VMDK de registros). Creamos VM de cargas de trabajo para nuestras pruebas, con la cantidad de VM según la cantidad que cada servidor pudiera admitir. Cada VM tenía 4 vCPU y 8 GB de memoria, y una conexión con nuestra red de pruebas. Instalamos Microsoft® Windows Server® 2016 y SQL Server® 2017 en cada VM.

### Creación del VM base

- 1. En VMware vCenter™, acceda a Equipos virtuales.
- 2. Haga clic en Crear un nuevo VM.
- 3. Haga clic en Siguiente.
- 4. Ingrese un nombre para el VM y haga clic en Siguiente.
- 5. Coloque el VM en el host adecuado y haga clic en Siguiente.
- 6. Seleccione el almacén de datos adecuado para hospedar el VM y haga clic en Siguiente.
- 7. Haga clic en Siguiente.
- 8. Seleccione el SO invitado como Windows Server 2016 y haga clic en Siguiente.
- 9. En la sección Personalizar hardware, realice los siguientes cambios:
	- Aumente los vCPUs a 4.
	- Aumente la memoria del VM a 8.192 MB.
	- Agregue un VMDK de 110 GB para datos SQL y seleccione el controlador VMware Paravirtual y Thick Provisioned Eager Zeroed. Coloque el VMDK en el almacén de datos de SSD
	- Agregue un VMDK de 30 GB para registros de SQL y seleccione el controlador VMware Paravirtual y Thick Provisioned Eager Zeroed. Coloque el VMDK en el almacén de datos de SSD.
- 10. Conecte el VM a la red de pruebas.
- 11. Haga clic en Siguiente.
- 12. Haga clic en Finalizar.

#### Instalación de SO invitado Windows Server 2016 en los VM

- 1. Adjunte ISO Windows Server 2016 al VM.
- 2. Abra la consola del VM e inícielo.
- 3. Cuando se le indique reiniciar desde el DVD, presione cualquier tecla.
- 4. Cuando aparece la pantalla de instalación, deje el idioma, el formato de la hora/moneda y método de entrada como predeterminado, y haga clic en Siguiente.
- 5. Haga clic en Instalar ahora.
- 6. Cuando se lo indique la instalación, ingrese la clave del producto.
- 7. Seleccione Windows Server 2016 Datacenter Edition (Servidor con un GUI) y haga clic en Siguiente.
- 8. Marque Acepto los términos de la licencia y haga clic en Siguiente.
- 9. Haga clic en Personalizar: Instalar Windows solamente (avanzado).
- 10. Seleccione Disco 0 espacio sin asignar y haga clic en Siguiente. Windows se reiniciará automáticamente después de completar.
- 11. Cuando aparece la página Configuraciones, ingrese la misma contraseña en los campos Contraseña y Reingresar contraseña.
- 12. Inicie sesión con la contraseña que estableció en el paso anterior.

## Instalación de Herramientas de VMware en el primer VM

- 1. Haga clic con el botón derecho del VM en vCenter y haga clic en Instalar herramientas VMware para montar la imagen apropiada en la unidad de CD-ROM virtual del VM.
- 2. Asegúrese de que el VM esté encendido e inicie sesión como administrador.
- 3. Vaya a la unidad de CD-ROM virtual en el VM y haga doble clic en setup.exe para comenzar con el asistente.
- 4. Siga el asistente y seleccione instalación Típica.
- 5. Cuando se haya completado la instalación de las Herramientas de VMware, reinicie el VM.

## Instalación de SQL Server 2017 en el primer VM

- 1. Antes de la instalación, agregue la función .NET Framework 3.5 al servidor.
- 2. Adjunte las normas ISO sobre medios de instalación para SQL Server 2017 al VM.
- 3. Haga clic en Ejecutar SETUP.EXE. Si la Reproducción automática no inicia la instalación, vaya al DVD de SQL Server 2017 y haga doble clic sobre él.
- 4. En el panel izquierdo, haga clic en Instalación.
- 5. Haga clic en la instalación independiente del Nuevo SQL Server o agregue funciones a una instalación existente.
- 6. Especifique Evaluación como la edición que instala y haga clic en Siguiente.
- 7. Para aceptar los términos de la licencia, haga clic en el recuadro y haga clic en Siguiente.
- 8. Haga clic en Usar actualización de Microsoft para consultar las actualizaciones y haga clic en Siguiente.
- 9. En la pantalla Selección de funciones, seleccione Servicios del motor de la base de datos, Texto completo y Extracciones de semántica para Búsqueda, Conectividad de las herramientas de clientes y Compatibilidad hacia atrás de herramientas de clientes.
- 10. Haga clic en Siguiente.
- 11. En la pantalla de configuración de Instancia, deje la selección predeterminada de la instancia predeterminada y haga clic en Siguiente.
- 12. En la pantalla Configuración del servidor, acepte valores predeteminados y haga clic en Siguiente.
- 13. En la pantalla Configuración del motor de la base de datos, seleccione el método de autenticación que prefiera. A los efectos de nuestras pruebas, seleccionamos el Modo combinado.
- 14. Ingrese y confirme una contraseña para la cuenta del administrador del sistema.
- 15. Haga clic en Agregar usuario actual. Esto puede demorar varios segundos.
- 16. Haga clic en Siguiente.
- 17. En la pantalla Listo para instalar, haga clic en Instalar.
- 18. Cierre la ventana de la instalación.
- 19. En el Centro de instalación de SQL Server, haga clic en Instalar herramientas de gestión de SQL Server.
- 20. Haga clic en Descargar SQL Server Management Studio.
- 21. Haga clic en Ejecutar.
- 22. Cuando aparece la pantalla Microsoft SQL Server Management Studio, haga clic en Instalar.
- 23. Cuando se complete la instalación, haga clic en Cerrar.
- 24. Cierre la ventana de la instalación.
- 25. Cierre el VM y cree clones para la cantidad restante de VM.

## Configuración del estudio comparativo de DVD Store 2

Descripción general de la generación de datos

Generamos los datos usando el script Install.pl incluido con DVD Store 2.1 (DS2), proporcionando los parámetros para nuestro tamaño de la base de datos de 40 GB y la plataforma Microsoft SQL Server 2017. Ejecutamos el script Install.pl en un sistema de servicios que ejecuta Linux®. El script Install.pl también generó el esquema de la base de datos.

Después de procesar la generación de datos, transferimos los archivos de datos y archivos de creación de esquemas a un sistema de Windows que ejecuta SQL Server 2014. Construimos la base de datos de 40 GB en SQL Server 2014, y luego realizamos una copia de seguridad completa, almacenando el archivo de seguridad en el disco C: para un rápido acceso. Utilizamos el archivo de seguridad para restaurar la base de datos en los VM con SQL Server 2017 entre las ejecuciones de las pruebas.

La única modificación que realizamos a los scripts de creación de esquemas fueron los tamaños de archivos especificados para nuestra base de datos. Establecimos de manera explícita tamaños de archivos superiores a los necesarios para garantizar que la actividad de crecimiento de los archivos no afecte los resultados de la prueba. Además de esta modificación del tamaño de los archivos, creamos y cargamos el esquema de la base de datos conforme a la documentación de DVD Store. Específicamente, seguimos los pasos a continuación:

- 1. Generamos los datos y creamos la base de datos y estructura de archivos mediante el uso de scripts de creación de base de datos en la descarga de DS2. Realizamos modificaciones de tamaño específicas a nuestra base de datos de 40 GB y los cambios adecuados para las letras de la unidad.
- 2. Transferimos los archivos de un sistema de generación de datos Linux a un sistema Windows que ejecuta SQL Server.
- 3. Creamos tablas de bases de datos, procedimientos almacenados y objetos usando los scripts de DVD Store provistos.
- 4. Fijamos el modelo de recuperación de la base de datos en modo de registro masivo para evitar el exceso de registro.
- 5. Cargamos los datos que generó en la base de datos. Para la carga de datos, utilizamos el asistente de importación en SQL Server Management Studio. Cuando sea necesario, retenemos las opciones de los scripts originales, como Habilitar inserción de identidad.
- 6. Creamos índices, catálogos de textos completos, claves principales y claves externas usando los scripts de creación de la base de datos.
- 7. Actualizamos las estadísticas en cada tabla conforme a los scripts de creación de la base de datos, que muestra el 18 % de los datos de la tabla.
- 8. En el caso de SQL Server, creamos un inicio de sesión ds2user para SQL Server con el siguiente script Transact-SQL (T-SQL): USAR [principal] IR

```
CREAR INICIO DE SESIÓN [ds2user] CON CONTRASEÑA=N'', BASEDEDATOS_PREDETERMINADA=[principal],
IDIOMA_PREDETERMINADO=[inglés_eeuu], VER_VENCIMIENTO=DESACTIVADO, VER_POLÍTICA=DESACTIVADO
IR
```
- 9. Volvimos a fijar el modelo de recuperación de la base de datos a modo completo.
- 10. Creamos el índice de texto completo necesario usando SQL Server Management Studio.
- 11. Creamos un usuario de la base de datos y asignamos este usuario al inicio de sesión de SQL Server.
- 12. Realizamos una copia de seguridad completa de la base de datos. Esta copia de seguridad le permite restaurar las bases de datos a un buen estado relativamente rápido entre las pruebas.

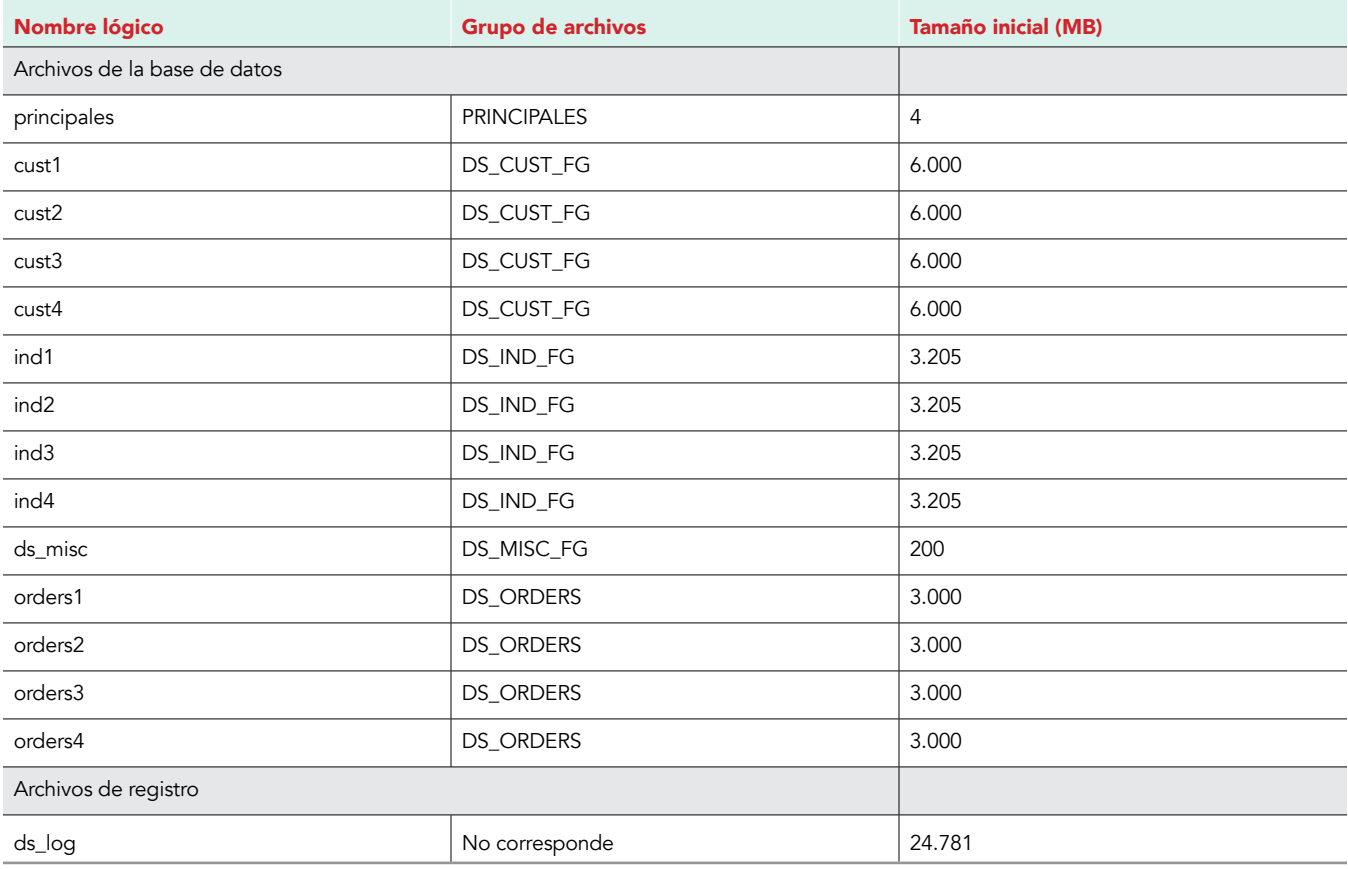

#### Ejecución de las pruebas de DVD Store 2.1

Creamos una serie de archivos de lotes, scripts de SQL y scripts de shell para automatizar el ciclo de prueba completo. DVD Store produce una métrica de pedidos por minuto, que es un promedio de ejecución que se calcula con la prueba. En este informe, presentamos los últimos pedidos por minuto informados por cada par de cliente/objetivo. Cada ciclo de prueba completo consta de los siguientes pasos generales:

- 1. Limpiar los resultados anteriores del sistema objetivo y el sistema de la unidad del cliente.
- 2. Anular las bases de datos del objetivo.
- 3. Restaurar las bases de datos en el objetivo.
- 4. Apagar el objetivo.
- 5. Reiniciar el sistema del host y del cliente.
- 6. Esperar una respuesta ping del servidor sometido a la prueba y el sistema del cliente.
- 7. Dejar inactivo el servidor sometido a la prueba durante 10 minutos.
- 8. Iniciar la unidad del DVD Store en el cliente.

Utilizamos los siguientes parámetros de DVD Store para las pruebas:

ds2sqlserverdriver.exe --target=<target IP> --ramp\_rate=10 --run\_time=60 --n\_threads=32 --db\_ size=40GB --think time=0.02 --detailed view=Y --warmup time=15 --report rate=1 --csv output=<drive path>

que respalda el informe en http://facts.pt/wphw6p

Consulte la versión original en inglés de la ciencia **Consulte de la ciencia [Lea el informe en http://facts.pt/v4o3w3](http://facts.pt/v4o3w3)** 

Este proyecto se llevó a cabo por encargo de Toshiba.

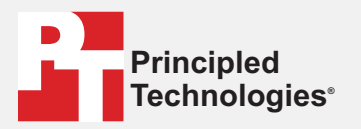

**Facts matter.®**

Principled Technologies es una marca comercial registrada de Principled Technologies, Inc. Todas las demás marcas de productos son marcas comerciales de sus respectivos dueños.

#### RENUNCIA DE GARANTÍAS Y LIMITACIÓN DE LA RESPONSABILIDAD:

Principled Technologies, Inc. ha tomado medidas razonables para asegurar la rigurosidad y la validez de las pruebas; no obstante, renuncia específicamente a cualquier garantía, expresa o implícita, relacionada con los resultados y el análisis de las pruebas, su rigurosidad, integridad o calidad, incluida cualquier garantía implícita de aptitud para un fin particular. Todas las personas o entidades que se basen en los resultados de cualquier prueba lo harán bajo su propia cuenta y riesgo, y aceptan que tanto Principled Technologies, Inc. como sus empleados y subcontratistas no tendrán responsabilidad alguna frente a reclamos por daños y perjuicios causados por supuestos errores o defectos en los procedimientos o resultados de las pruebas.

Bajo ninguna circunstancia, Principled Technologies, Inc. será responsable por daños indirectos, especiales, emergentes o fortuitos en relación con las pruebas, incluso cuando haya sido advertida sobre la posibilidad de dichos daños. Bajo ninguna circunstancia, la responsabilidad de Principled Technologies, Inc. por daños directos excederá las sumas pagadas en relación con las pruebas de Principled Technologies, Inc. Los clientes tienen como recursos únicos y exclusivos los que se establecen en el presente.